## **Como retirar documentos no Sistema Acadêmico?**

### **Acessará o sistema acadêmico (ALUNO)**

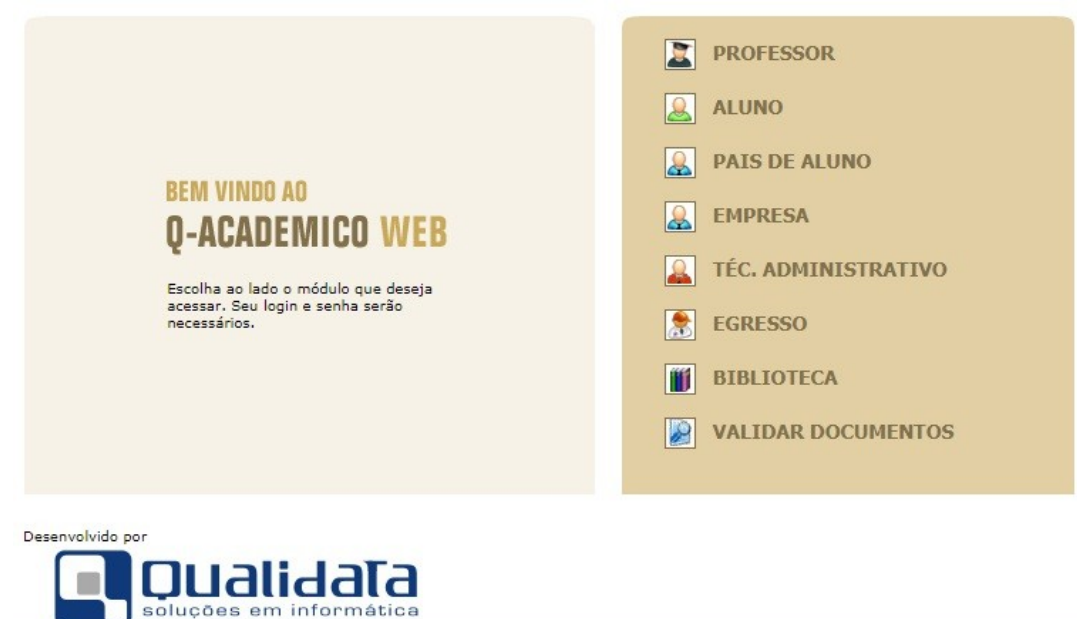

### **Colocará o login (matrícula) e a senha**

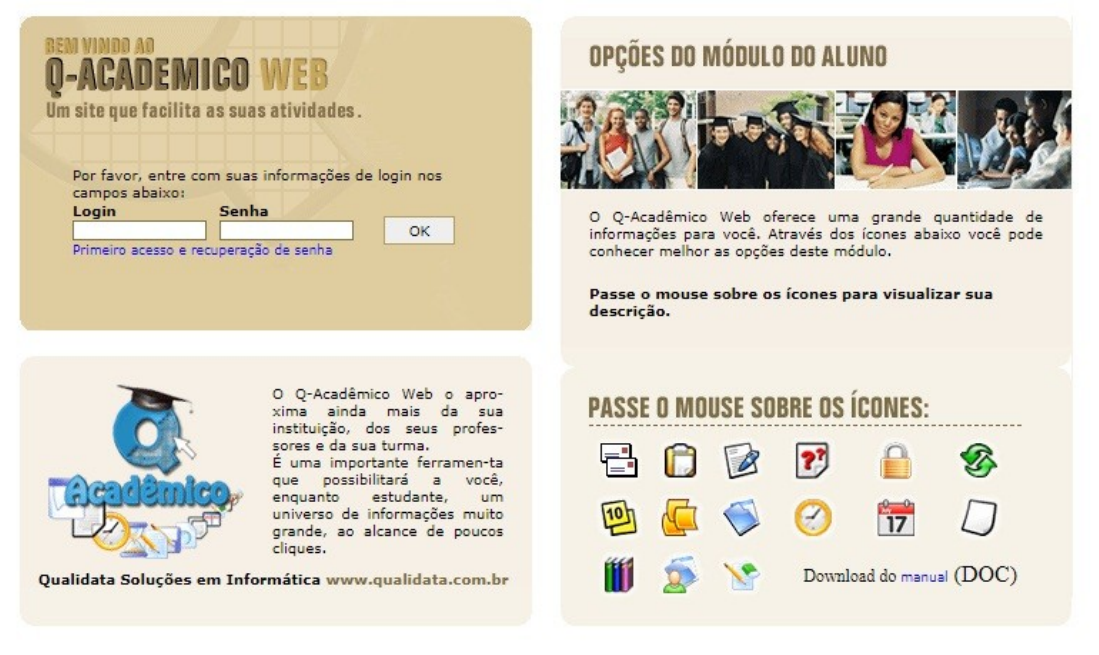

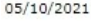

Versão 3.294.000

### **Ao acessar o sistema, clicará em "Solicitar Documentos"**

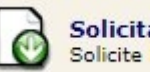

**Solicitar Documentos** Solicite históricos e declarações.

### **Ao clicar, abrirá uma outra página**

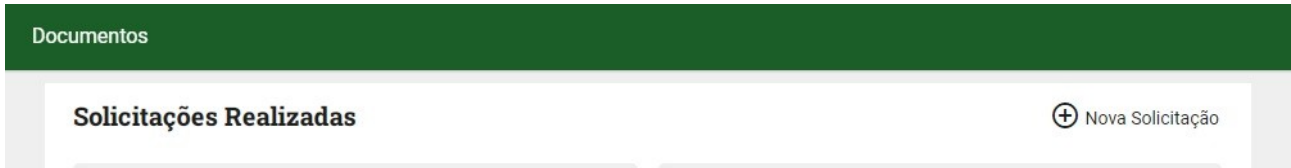

### **Nela, clicará em "Nova Solicitação"**

#### Nova Solicitação

Selecione um documento

### **Selecionará o documento desejado**

#### Nova Solicitação

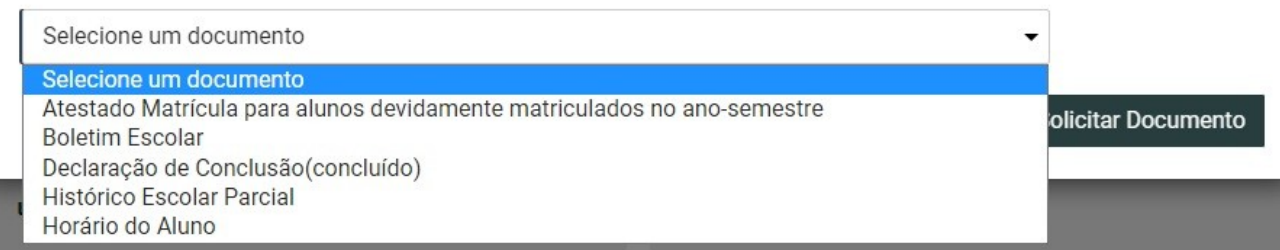

**Por exemplo, caso deseje uma declaração de matrícula, selecionará a opção "Atestado Matrícula para alunos devidamente matriculados no ano-semestre"**

#### Nova Solicitação

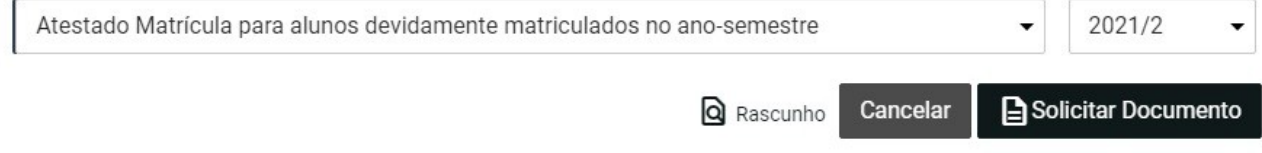

### **Selecionará o ano/semestre e clicará em "Solicitar Documento"**

 $\overline{\phantom{0}}$ 

Solicitar Documento

Cancelar

**Q** Rascunho

# Solicitações Realizadas

23/09/2021 Atestado Matrícula para alunos devidamente<br>matriculados no ano-semestre - 2021/2

Download

**Dessa forma, aparecerá na tela Solicitações Realizadas e fará o download do documento.**